- **1.** Ir a la pág. inicial del instituto: [http://isfd107.bue.infd.edu.ar](http://isfd107.bue.infd.edu.ar/)
- **2.** Clic en Campus virtual

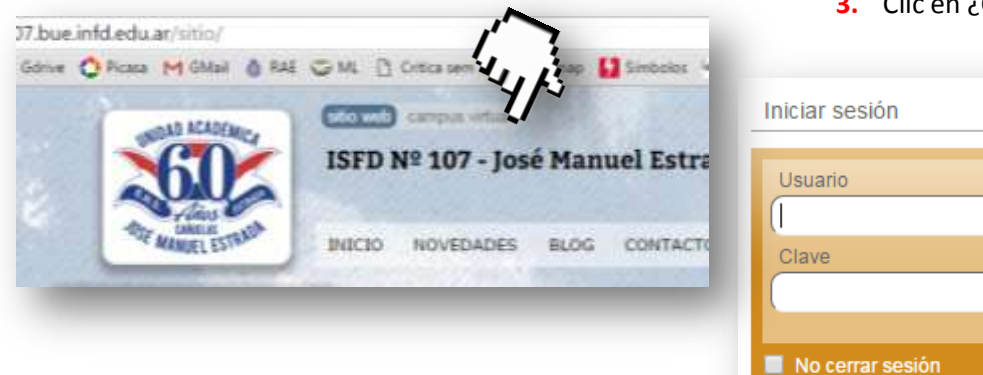

**4.** En la ventana emergente, elegir **usuario.** Si se olvidaron usuario, marcar **mail**

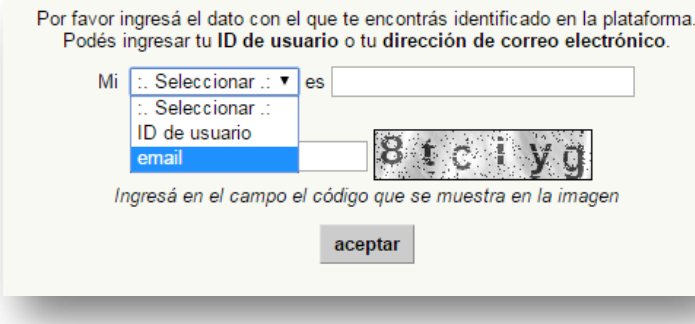

**5.** El resto del procedimiento se indicará en el mail que la plataforma ha enviado. Conviene, si se usa Hotmail, que se agregue como remitente confiable la casilla **noresponder@e-ducativa.com** (es la que envía la plataforma)

**6.** Si después de hacer el procedimiento, **no logran ingresar, la ventana da la opción** 

Si no recordás los datos requeridos, podés solicitarlos al edministrador de la plataforma.

**7.** Completar con los datos indicados

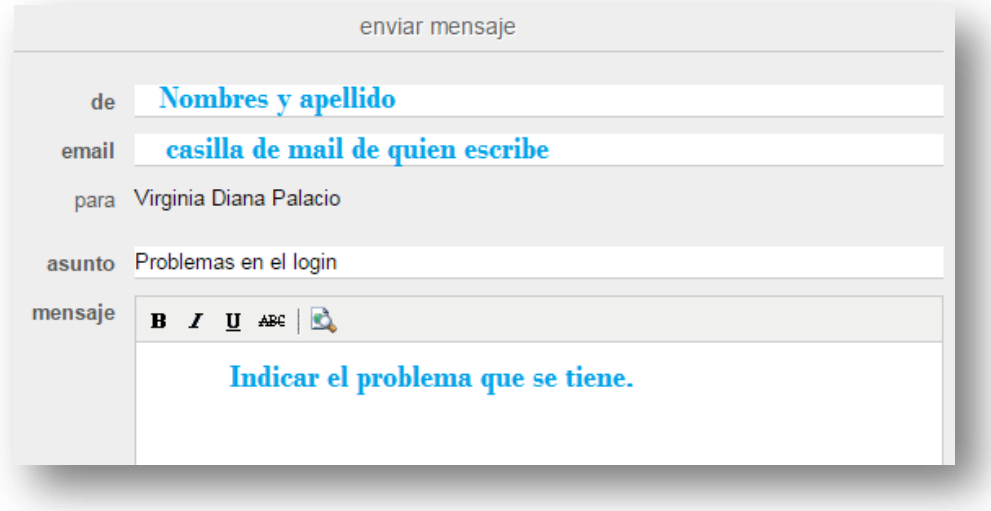

**3.** Clic en ¿Olvidaste tus datos?

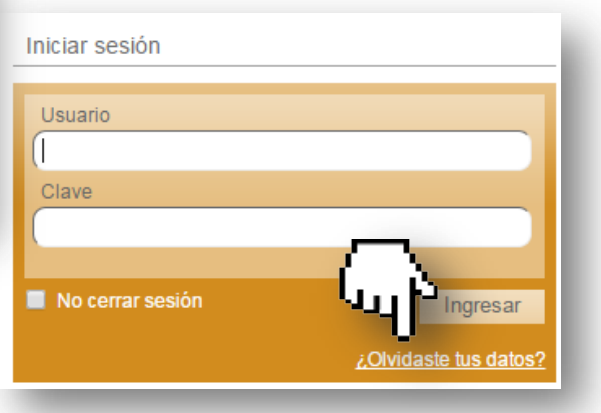